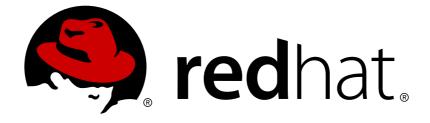

## **Red Hat Decision Manager 7.0**

# Designing a decision service using guided rule templates

Red Hat Customer Content Services brms-docs@redhat.com

## Legal Notice

Copyright © 2018 Red Hat, Inc.

The text of and illustrations in this document are licensed by Red Hat under a Creative Commons Attribution–Share Alike 3.0 Unported license ("CC-BY-SA"). An explanation of CC-BY-SA is available at

http://creativecommons.org/licenses/by-sa/3.0/

. In accordance with CC-BY-SA, if you distribute this document or an adaptation of it, you must provide the URL for the original version.

Red Hat, as the licensor of this document, waives the right to enforce, and agrees not to assert, Section 4d of CC-BY-SA to the fullest extent permitted by applicable law.

Red Hat, Red Hat Enterprise Linux, the Shadowman logo, JBoss, OpenShift, Fedora, the Infinity logo, and RHCE are trademarks of Red Hat, Inc., registered in the United States and other countries.

Linux ® is the registered trademark of Linus Torvalds in the United States and other countries.

Java ® is a registered trademark of Oracle and/or its affiliates.

XFS ® is a trademark of Silicon Graphics International Corp. or its subsidiaries in the United States and/or other countries.

MySQL ® is a registered trademark of MySQL AB in the United States, the European Union and other countries.

Node.js ® is an official trademark of Joyent. Red Hat Software Collections is not formally related to or endorsed by the official Joyent Node.js open source or commercial project.

The OpenStack ® Word Mark and OpenStack logo are either registered trademarks/service marks or trademarks/service marks of the OpenStack Foundation, in the United States and other countries and are used with the OpenStack Foundation's permission. We are not affiliated with, endorsed or sponsored by the OpenStack Foundation, or the OpenStack community.

All other trademarks are the property of their respective owners.

## Abstract

This document describes how to design a decision service using guided rule templates in Red Hat Decision Manager 7.0.

## **Table of Contents**

| PREFACE                                                      | 3  |
|--------------------------------------------------------------|----|
| CHAPTER 1. RULE-AUTHORING ASSETS IN RED HAT DECISION MANAGER | 4  |
| CHAPTER 2. GUIDED RULE TEMPLATES                             | 6  |
| CHAPTER 3. DATA OBJECTS                                      | 7  |
| 3.1. CREATING DATA OBJECTS                                   | 7  |
| CHAPTER 4. CREATING GUIDED RULE TEMPLATES                    | 9  |
| 4.1. ADDING WHEN CONDITIONS IN GUIDED RULE TEMPLATES         | 10 |
| 4.2. ADDING THEN ACTIONS IN GUIDED RULE TEMPLATES            | 13 |
| 4.3. ADDING OTHER RULE OPTIONS                               | 15 |
| 4.3.1. Rule attributes                                       | 16 |
| CHAPTER 5. DEFINING DATA TABLES FOR GUIDED RULE TEMPLATES    | 19 |
| CHAPTER 6. NEXT STEPS                                        | 22 |
| APPENDIX A. VERSIONING INFORMATION                           | 23 |

## PREFACE

As a business analyst or business rules developer, you can define business rule templates using the guided rule templates designer in Decision Central. These guided rule templates provide a reusable rule structure for multiple rules that are compiled into Drools Rule Language (DRL) and form the core of the decision service for your project.

#### Prerequisite

The team and project for the guided rule templates have been created in Decision Central. Each asset is associated with a project assigned to a team. For details, see *Getting started with decision services*.

## CHAPTER 1. RULE-AUTHORING ASSETS IN RED HAT DECISION MANAGER

Red Hat Decision Manager provides several assets that you can use to create business rules for your decision service. Each rule-authoring asset has different advantages, and you might prefer to use one or a combination of multiple assets depending on your goals and needs.

The following table highlights each rule-authoring asset in Decision Central to help you decide or confirm the best method for creating rules in your decision service.

| Asset                    | Highlights                                                                                                    | Documentation                                                     |
|--------------------------|----------------------------------------------------------------------------------------------------|-------------------------------------------------------------------|
| Guided decision tables   | <ul> <li>Are tables of rules that you create in a UI-based table designer in Decision Central</li> <li>Are a wizard-led alternative to uploaded decision table spreadsheets</li> <li>Provide fields and options for acceptable input</li> <li>Support template keys and values for creating rule templates</li> <li>Support hit policies, real-time validation, and other additional features not supported in other assets</li> <li>Are optimal for creating rules in a controlled tabular format to minimize compilation errors</li> </ul> | Designing a decision service<br>using guided decision tables      |
| Uploaded decision tables | <ul> <li>Are XLS or XLSX decision table spreadsheets that you upload into Decision Central</li> <li>Support template keys and values for creating rule templates</li> <li>Are optimal for creating rules in decision tables already managed outside of Decision Central</li> <li>Have strict syntax requirements for rules to be compiled properly when uploaded</li> </ul>                                                                                                    | Designing a decision service<br>using uploaded decision<br>tables |

| Asset                 | Highlights                                                                                                    | Documentation                                               |
|-----------------------|----------------------------------------------------------------------------------------------------|-------------------------------------------------------------|
| Guided rules          | <ul> <li>Are individual rules that you create in<br/>a UI-based rule designer in Decision<br/>Central</li> <li>Provide fields and options for<br/>acceptable input</li> <li>Are optimal for creating single rules in<br/>a controlled format to minimize<br/>compilation errors</li> </ul>                                                                                                    | Designing a decision service<br>using guided rules          |
| Guided rule templates | <ul> <li>Are reusable rule structures that you create in a UI-based template designer in Decision Central</li> <li>Provide fields and options for acceptable input</li> <li>Support template keys and values for creating rule templates (fundamental to the purpose of this asset)</li> <li>Are optimal for creating many rules with the same rule structure but with different defined field values</li> </ul>                                      | Designing a decision service<br>using guided rule templates |
| DRL rules             | <ul> <li>Are individual rules that you define directly in . drl text files</li> <li>Provide the most flexibility for defining rules and other technicalities of rule behavior</li> <li>Can be created in certain standalone environments and integrated with Red Hat Decision Manager</li> <li>Are optimal for creating rules that require advanced DRL options</li> <li>Have strict syntax requirements for rules to be compiled properly</li> </ul> | Designing a decision service<br>using DRL rules             |

## **CHAPTER 2. GUIDED RULE TEMPLATES**

Guided rule templates are business rule structures with placeholder values (template keys) that are interchanged with actual values defined in separate data tables. Each row of values defined in the corresponding data table for that template results in a rule. Guided rule templates are ideal when many rules have the same conditions, actions, and other attributes but differ in values of facts or constraints. In such cases, instead of creating many similar guided rules and defining values in each rule, you can create a guided rule template with the rule structure that applies to each rule and then define only the differing values in the data table.

The guided rule templates designer provides fields and options for acceptable template input based on the data objects for the rule template being defined, and a corresponding data table where you add template key values. After you create your guided rule template and add values in the corresponding data table, the rules you defined are compiled into Drools Rule Language (DRL) rules as with all other rule assets.

All data objects related to a guided rule template must be in the same project package as the guided rule template. Assets in the same package are imported by default. After the necessary data objects and the guided rule template are created, you can use the **Data Objects** tab of the guided rule templates designer to verify that all required data objects are listed or to import other existing data objects by adding a **New item**.

## **CHAPTER 3. DATA OBJECTS**

Data objects are the building blocks for the rule assets that you create. Data objects are custom data types implemented as Java objects in specified packages of your project. For example, you might create a **Person** object with data fields **Name**, **Address**, and **Date of Birth** to specify personal details for loan application rules. These custom data types determine what data your assets and your decision service are based on.

## **3.1. CREATING DATA OBJECTS**

The data objects that you define are the building blocks for rule assets in your project and determine what data your assets and your decision service are based on.

#### Procedure

- 1. Go to **Menu**  $\rightarrow$  **Design**  $\rightarrow$  **Projects** and click the project name.
- 2. Click Create New Asset → Data Object.
- 3. Enter a unique Data Object name and select the Package where you want the data object to be available for other rule assets. Data objects with the same name cannot exist in the same package. The package that you specify must be the same package where the rule assets that require those data objects have been assigned or will be assigned.

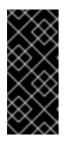

#### IMPORTING DATA OBJECTS FROM OTHER PACKAGES

You can also import an existing data object from another package into the package of the rule asset. In the **Project Explorer**, expand the asset panel (such as for guided decision tables or guided rules), select the specific asset, and in the asset designer, go to **Data Objects**  $\rightarrow$  **New item** to select the object to be imported.

- 4. To make your data object persistable, select the **Persistable** checkbox. Persistable data objects are able to be stored in a database according to the JPA specification. The default JPA is Hibernate.
- 5. Click **Ok**.
- 6. In the data object designer, click **add field** to add a field to the object with the attributes **Id**, **Label**, and **Type**. Required attributes are marked with an asterisk (\*).
  - Id: Enter the unique ID of the field.
  - Label: (Optional) Enter a label for the field.
  - Type: Enter the data type of the field.
  - List: Select this check box to enable the field to hold multiple items for the specified type.

| Figure 3.1. Add dat | a fields to a data object |            |                     |
|---------------------|---------------------------|------------|---------------------|
| New Field           |                           |            |                     |
| Id*                 | salary                    |            |                     |
| Label               | Salary                    |            |                     |
| Type *              | BigInteger                |            | ~                   |
| List 🕚              |                           |            |                     |
|                     | Can                       | cel Create | Create and continue |

7. Click **Create** to add the new field, or click **Create and continue** to add the new field and continue adding other fields.

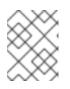

#### NOTE

To edit a field, select the field row and use the **general properties** on the right side of the screen.

## **CHAPTER 4. CREATING GUIDED RULE TEMPLATES**

You can use guided rule templates to define rule structures with placeholder values (template keys) that correspond to actual values defined in a data table. Guided rule templates are an efficient alternative to defining sets of many guided rules individually that use the same structure.

#### Procedure

- 1. Go to **Menu**  $\rightarrow$  **Design**  $\rightarrow$  **Projects** and click the project name.
- 2. Click Create New Asset → Guided Rule Template.
- 3. Enter an informative **Guided Rule Template** name and select the appropriate **Package**. The package that you specify must be the same package where the required data objects have been assigned or will be assigned.
- Click Ok to create the rule template.
   The new guided rule template is now listed in the Guided Rule Templates panel of the Project Explorer.
- 5. Click the **Data Objects** tab and confirm that all data objects required for your rules are listed. If not, click **New item** to import data objects from other packages, or create data objects within your package.
- 6. After all data objects are in place, return to the Editor tab and use the buttons on the right of the editor window to add and define the WHEN (condition) and THEN (action) sections of the rule template, based on the available data objects. For the field values that vary per rule, use template keys in the format \$key in the rule designer or in the format @{key} in free form DRL (if used).

| Figure 4.1 | . Sample | guided | rule | template |
|------------|----------|--------|------|----------|
|------------|----------|--------|------|----------|

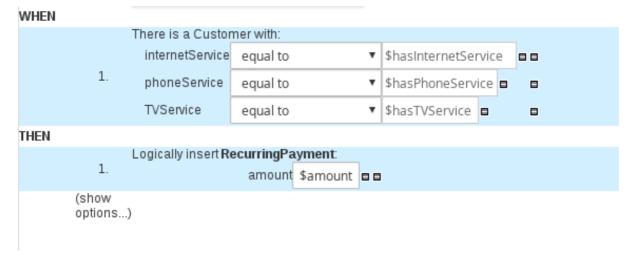

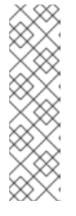

#### NOTE ON TEMPLATE KEYS

Template keys are fundamental in guided rule templates. Template keys are what enable field values in the templates to be interchanged with actual values that you define in the corresponding data table to generate different rules from the same template. You can use other value types, such as **Literal** or **Formula**, for values that are part of the rule structure of all rules based on that template. However, for any values that differ among the rules, use the **Template key** field type with a specified key. Without template keys in a guided rule template, the corresponding data table is not generated in the template designer and the template essentially functions as an individual guided rule.

The **WHEN** part of the rule template is the condition that must be met to execute an action. For example, if a telecommunications company charges customers based on the services they subscribe to (Internet, phone, and TV), then one of the **WHEN** conditions would be **internetService** | equal to | **\$hasInternetService**. The template key **\$hasInternetService** is interchanged with an actual Boolean value (**true** or **false**) defined in the data table for the template.

The **THEN** part of the rule template is the action to be performed when the conditional part of the rule has been met. For example, if a customer subscribes to only Internet service, a **THEN** action for **RecurringPayment** with a template key **\$amount** would set the actual monthly amount to the integer value defined for Internet service charges in the data table.

7. After you define all components of the rule, click **Save** in the guided rule templates designer to save your work.

For more details about adding conditions to rule templates, see Section 4.1, "Adding WHEN conditions in guided rule templates".

For more details about adding actions to rule templates, see Section 4.2, "Adding THEN actions in guided rule templates".

## 4.1. ADDING WHEN CONDITIONS IN GUIDED RULE TEMPLATES

The **WHEN** part of the rule contains the conditions that must be met to execute an action. For example, if a telecommunications company charges customers based on the services they subscribe to (Internet, phone, and TV), then one of the **WHEN** conditions would be **internetService** | **equal to** | **\$hasInternetService**. The template key **\$hasInternetService** is interchanged with an actual Boolean value (**true** or **false**) defined in the data table for the template.

#### Prerequisite

All data objects required for your rules have been created or imported and are listed in the **Data Objects** tab of the guided rule templates designer.

#### Procedure

1. In the guided rule templates designer, click the plus icon ( 中 ) on the right side of the **WHEN** section.

The Add a condition to the rule window with the available condition elements opens.

| igure 4.2. Add a condition to the rule                                                                                                    |   |  |
|----------------------------------------------------------------------------------------------------|---|--|
| Add a condition to the rule                                                                                                    |   |  |
| Position: Bottom <b>v</b> ?                                                                                                    |   |  |
| When the credit rating is {rating}<br>When the applicant dates is after {dos}<br>When the applicant approval is {bool}<br>When the ages is less than {num}<br> |   |  |
|                                                                                                    | - |  |

Only display DSL conditions

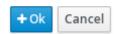

The list includes the data objects from the **Data Objects** tab of the guided rule templates designer, any DSL objects defined for the package, and the following standard options:

- The following does not exist: Use this to specify facts and constraints that must not exist.
- **The following exists:** Use this to specify facts and constraints that must exist. This option is triggered on only the first match, not subsequent matches.
- Any of the following are true: Use this to list facts and constraints that must be true.
- From: Use this to define a From conditional element for the rule.

- From Accumulate: Use this to define an Accumulate conditional element for the rule.
- From Collect: Use this to define a Collect conditional element for the rule.
- From Entry Point: Use this to define an Entry Point for the pattern.
- Free form DRL: Use this to insert a free-form DRL field where you can define condition elements freely, without the guided rules designer. For template keys in free form DRL, use the format @{key}.
- 2. Choose a condition element (for example, **Customer**) and click **Ok**.
- 3. Click the condition element in the guided rule templates designer and use the **Modify constraints for Customer** window to add a restriction on a field, apply multiple field constraints, add a new formula style expression, apply an expression editor, or set a variable name.

#### Figure 4.3. Modify a condition

| Modify constraints for Customer       |                                   |   |
|---------------------------------------|-----------------------------------|---|
| Add a restriction<br>on a field       | <br><br>internetService           | • |
| Multiple field<br>constraint          | phoneService<br>this<br>TVService |   |
| Advanced options:                     |                                   |   |
| Add a new formula<br>style expression | New formula                       |   |
| Expression editor                     | Expression editor                 |   |
| Variable name                         | Set                               |   |

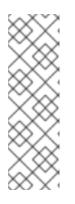

#### NOTE

A variable name enables you to identify a fact or field in other constructs within the guided rule. For example, you could set the variable of **Customer** to **c** and then reference **c** in a separate **Applicant** constraint that specifies that the **Customer** is the **Applicant**.

c : Customer()
Applicant(this == c )

After you select a constraint, the window closes automatically.

4. Choose an operator for the restriction (for example, **equal to**) from the drop-down menu next to the added restriction.

- 5. Click the edit icon (  $\checkmark$  ) to define the field value.
- 6. Select **Template key** and add a template key in the format **\$key** if this value varies among the rules that are based on this template. This allows the field value to be interchanged with actual values that you define in the corresponding data table to generate different rules from the same template. For field values that do not vary among the rules and are part of the rule template, you can use any other value type.
- To apply multiple field constraints, click the condition and in the Modify constraints for Customer window, select All of(And) or Any of(Or) from the Multiple field constraint dropdown menu.

| Modify constraints f                                                                       | or Customer                                | × |
|--------------------------------------------------------------------------------------------|--------------------------------------------|---|
| Add a restriction<br>on a field                                                            |                                            | • |
| Multiple field<br>constraint<br>Advanced options:<br>Add a new formula<br>style expression | All of (And)   Any of (Or)     New formula |   |
| Expression editor                                                                          | Expression editor                          |   |
| Variable name                                                                              | Set                                        |   |

#### Figure 4.4. Add multiple field constraints

- 8. Click the constraint in the guided rule templates designer and further define the field values.
- 9. After you define all condition elements, click **Save** in the guided rule templates designer to save your work.

### 4.2. ADDING THEN ACTIONS IN GUIDED RULE TEMPLATES

The **THEN** part of the rule template is the action to be performed when the conditional part of the rule has been met. For example, if a customer subscribes to only Internet service, a **THEN** action for **RecurringPayment** with a template key **\$amount** would set the actual monthly amount to the integer value defined for Internet service charges in the data table.

#### Prerequisite

All data objects required for your rules have been created or imported and are listed in the **Data Objects** tab of the guided rule templates designer.

#### Procedure

1. In the guided rule templates designer, click the plus icon ( 🖶 ) on the right side of the **THEN** section.

The **Add a new action** window with the available action elements opens.

#### Figure 4.5. Add a new action to the rule

| Add a new action          | × |
|---------------------------|---|
| Position: Bottom <b>*</b> |   |

| Insert fact RecurringPayment<br>Logically Insert fact Applicant<br>Logically Insert fact Bankruptcy<br>Logically Insert fact Customer<br>Logically Insert fact IncomeSource<br>Logically Insert fact LoanApplication<br>Logically Insert fact RecurringPayment<br><br>Add free form DRL | - |
|----------------------------------------------------------------------------------------------------|---|
| Insert fact Bankruptcy<br>Insert fact Customer<br>Insert fact IncomeSource<br>Insert fact LoanApplication                                                                                                    |   |
| Approve the loan<br><br>Insert fact Applicant                                                                                                    |   |

Only display DSL actions

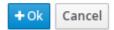

The list includes insertion and modification options based on the data objects in the **Data Objects** tab of the guided rule templates designer, and on any DSL objects defined for the package:

- Insert fact: Use this to insert a fact and define resulting fields and values for the fact.
- Logically Insert fact: Use this to insert a fact logically into the decision engine and define

resulting fields and values for the fact. The Red Hat Decision Manager decision engine is responsible for logical decisions on insertions and retractions of facts. After regular or stated insertions, facts have to be retracted explicitly. After logical insertions, facts are automatically retracted when the conditions that originally asserted the facts are no longer true.

- Add free form DRL: Use this to insert a free-form DRL field where you can define condition elements freely, without the guided rules designer. For template keys in free form DRL, use the format @{key}.
- 2. Choose an action element (for example, **Logically Insert fact RecurringPayment**) and click **Ok**.
- 3. Click the action element in the guided rule templates designer and use the **Add a field** window to select a field.

#### Figure 4.6. Add a field

| Add a field    |        | × |
|----------------|--------|---|
| Add field      |        | ٠ |
| Bound variable | amount |   |

After you select a field, the window closes automatically.

- 4. Click the edit icon (  $\checkmark$  ) to define the field value.
- 5. Select **Template key** and add a template key in the format **\$key** if this value varies among the rules that are based on this template. This allows the field value to be interchanged with actual values that you define in the corresponding data table to generate different rules from the same template. For field values that do not vary among the rules and are part of the rule template, you can use any other value type.
- 6. After you define all action elements, click **Save** in the guided rule templates designer to save your work.

## **4.3. ADDING OTHER RULE OPTIONS**

You can also use the rule designer to add metadata within a rule, define additional rule attributes (such as **salience** and **no-loop**), and freeze areas of the rule to restrict modifications to conditions or actions.

#### Procedure

- 1. In the rule designer, click (show options...) under the THEN section.
- 2. Click the plus icon ( 📌 ) on the right side of the window to add options.
- 3. Select an option to be added to the rule:

- **Metadata:** Enter a metadata label and click the plus icon ( +). Then enter any needed data in the field provided in the rule designer.
- **Attribute:** Select from the list of rule attributes. Then further define the value in the field or option displayed in the rule designer.
- Freeze areas for editing: Select Conditions or Actions to restrict the area from being modified in the rule designer.

Figure 4.7. Rule options

| Add an option to the r                           |                                                                                                    |   |
|--------------------------------------------------|----------------------------------------------------------------------------------------------------|---|
| Metadata:                                        | +                                                                                                    |   |
| Attribute:                                       | Choose 🔻                                                                                                    | 1 |
| Freeze areas for<br>editing:<br>ce<br>[a]<br>[a] | Choose<br>salience<br>enabled<br>date-effective<br>date-expires<br>no-loop<br>agenda-group<br>activation-group<br>duration<br>timer<br>calendars<br>auto-focus<br>lock-on-active<br>ruleflow-group |   |

4. Click **Save** in the rule designer to save your work.

#### 4.3.1. Rule attributes

Rule attributes are additional specifications that you can add to business rules to modify rule behavior. The following table lists the names and supported values of the attributes that you can assign to rules:

#### Table 4.1. Rule attributes

| Attribute | Value                                                                                                    |
|-----------|----------------------------------------------------------------------------------------------------|
| salience  | An integer defining the priority of the rule. Rules with a higher salience value are given higher priority when ordered in the activation queue.<br>Example: <b>salience 10</b> |
| enabled   | A Boolean value. When the option is selected, the rule is enabled. When the option is not selected, the rule is disabled.<br>Example: <b>enabled true</b>                       |

| Attribute        | Value                                                                                                    |
|------------------|----------------------------------------------------------------------------------------------------|
| date-effective   | A string containing a date and time definition. The rule can be activated only if the current date and time is after a <b>date-effective</b> attribute.<br>Example: <b>date-effective</b> " <b>4-Sep-2018</b> "                                                                                                    |
| date-expires     | A string containing a date and time definition. The rule cannot be activated if the current date and time is after the <b>date-expires</b> attribute.<br>Example: <b>date-expires</b> " <b>4-Oct-2018</b> "                                                                                                    |
| no-loop          | A Boolean value. When the option is selected, the rule cannot be reactivated (looped) if a consequence of the rule re-triggers a previously met condition. When the condition is not selected, the rule can be looped in these circumstances.<br>Example: <b>no-loop true</b>                                             |
| agenda-group     | A string identifying an agenda group to which you want to assign the rule.<br>Agenda groups allow you to partition the agenda to provide more execution<br>control over groups of rules. Only rules in an agenda group that has acquired<br>a focus are able to be activated.<br>Example: <b>agenda-group "GroupName"</b> |
| activation-group | A string identifying an activation (or XOR) group to which you want to assign<br>the rule. In activation groups, only one rule can be activated. The first rule to<br>fire will cancel all pending activations of all rules in the activation group.<br>Example: <b>activation-group "GroupName"</b>                      |
| duration         | A long integer value defining the duration of time in milliseconds after which the rule can be activated, if the rule conditions are still met.<br>Example: <b>duration 10000</b>                                                                                                    |
| timer            | A string identifying either <b>int</b> (interval) or <b>cron</b> timer definition for scheduling the rule.<br>Example: <b>timer "*/5 * * * *"</b> (every 5 minutes)                                                                                                    |
| calendar         | A Quartz calendar definition for scheduling the rule.<br>Example: <b>calendars "* * 0-7,18-23 ? * *"</b> (exclude non-<br>business hours)                                                                                                    |
| auto-focus       | A Boolean value, applicable only to rules within agenda groups. When the option is selected, the next time the rule is activated, a focus is automatically given to the agenda group to which the rule is assigned.<br>Example: <b>auto-focus true</b>                                                                    |

| Attribute      | Value                                                                                                    |
|----------------|----------------------------------------------------------------------------------------------------|
| lock-on-active | A Boolean value, applicable only to rules within rule flow groups or agenda groups. When the option is selected, the next time the ruleflow group for the rule becomes active or the agenda group for the rule receives a focus, the rule cannot be activated again until the ruleflow group is no longer active or the agenda group loses the focus. This is a stronger version of the <b>no-loop</b> attribute, because the activation of a matching rule is discarded regardless of the origin of the update (not only by the rule itself). This attribute is ideal for calculation rules where you have a number of rules that modify a fact and you do not want any rule re-matching and firing again. |
| ruleflow-group | A string identifying a rule flow group. In rule flow groups, rules can fire only when the group is activated by the associated rule flow.<br>Example: <b>ruleflow-group "GroupName"</b>                                                                                                    |
| dialect        | A string identifying either <b>JAVA</b> or <b>MVEL</b> as the language to be used for code expressions in the rule. By default, the rule uses the dialect specified at the package level. Any dialect specified here overrides the package dialect setting for the rule.<br>Example: <b>dialect "JAVA"</b>                                                                                                    |

## CHAPTER 5. DEFINING DATA TABLES FOR GUIDED RULE TEMPLATES

After you create a guided rule template and add template keys for field values, a data table is displayed in the **Data** table of the guided rules designer. Each column in the data table corresponds to a template key that you added in the guided rule template. Use this table to define values for each template key row by row. Each row of values that you define in the data table for that template results in a rule.

#### Procedure

1. In the guided rule templates designer, click the **Data** tab to view the data table. Each column in the data table corresponds to a template key that you added in the guided rule template.

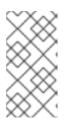

#### NOTE

If you did not add any template keys to the rule template, then this data table does not appear and the template does not function as a genuine template but essentially as an individual guided rule. For this reason, template keys are fundamental in creating guided rule templates.

- 2. Click **Add row** and define the data values for each template key column to generate that rule (row).
- 3. Continue adding rows and defining data values for each rule that will be generated. You can click **Add row** for each new row, or click the plus icon ( +) or minus icon to add or remove rows.

| Ed  | lito | r Overview           | Source            | Data Data (    | Objects  |
|-----|------|----------------------|-------------------|----------------|----------|
| Add | rov  | v                    |                   |                |          |
|     |      | \$hasInternetService | \$hasPhoneService | \$hasTVService | \$amount |
| 1   |      |                      |                   |                |          |
| ÷   |      |                      |                   |                | 15       |
| ÷   |      | <b>\$</b>            |                   |                | 10       |
| ÷   |      |                      |                   |                | 10       |
| ÷   |      |                      |                   |                | 10       |
| ÷   |      |                      |                   |                | 5        |
| ÷   |      |                      |                   |                | 5        |
| +   |      |                      |                   |                | 5        |

Figure 5.1. Sample data table for a guided rule template

To view the DRL code, click the **Source** tab in the guided rule templates designer.

Example:

```
rule "PaymentRules_6"
 dialect "mvel"
 when
  Customer( internetService == false , phoneService == false ,
TVService == true )
 then
  RecurringPayment fact0 = new RecurringPayment();
  fact0.setAmount( 5 );
  insertLogical( fact0 );
end
rule "PaymentRules_5"
 dialect "mvel"
 when
  Customer( internetService == false , phoneService == true ,
TVService == false )
 then
  RecurringPayment fact0 = new RecurringPayment();
  fact0.setAmount( 5 );
  insertLogical( fact0 );
end
//Other rules omitted for brevity.
```

4. As a visual aid, click the grid icon in the upper-left corner of the data table to toggle cell merging on and off, if needed. Cells in the same column with identical values are merged into a single cell.

| Edit   | or    | Overview        | Source                       | Data  | Data      | Obje | ts     |
|--------|-------|-----------------|------------------------------|-------|-----------|------|--------|
| Add ro | w     |                 |                              |       |           |      |        |
|        | \$has | InternetService | <pre>\$hasPhoneService</pre> | \$has | TVService | \$   | amount |
| Ш      |       |                 |                              |       |           |      |        |
| + •    | Ξ     |                 | - ✓                          |       |           |      | 15     |
| + •    |       |                 |                              |       |           | Ξ    | 10     |
| + •    |       |                 |                              |       |           |      |        |
| + •    |       |                 |                              |       |           |      |        |
| + •    |       |                 |                              |       |           | Ξ    | 5      |
| + •    | Ξ     |                 |                              |       |           |      |        |
| + •    |       |                 |                              |       |           |      |        |

Figure 5.2. Merge cells in a data table

You can then use the expand/collapse icon [+/-] in the upper-left corner of each newly merged cell to collapse the rows corresponding to the merged cell, or to re-expand the collapsed rows.

| Figur     | e 5. | .3. Collapse merge   | ed cells          |                |             |
|-----------|------|----------------------|-------------------|----------------|-------------|
| Ed        | lito | r Overview           | Source            | Data Data      | Objects     |
| Add       | rov  | V                    |                   |                |             |
|           | -    | \$hasInternetService | \$hasPhoneService | \$hasTVService | \$amount    |
|           |      |                      |                   |                |             |
| ÷         |      |                      |                   |                | 15          |
| ÷         |      |                      |                   |                | <u>∓</u> 10 |
| $\bullet$ |      |                      |                   |                | <b>∓</b> 5  |
|           |      |                      |                   |                |             |
|           |      |                      |                   |                |             |
|           |      |                      |                   |                |             |

#### **•** • ...

- 5. After you define the template key data for all rules and adjust the table display as needed, click Validate in the upper-right toolbar of the guided rule templates designer to validate the guided rule template. If the rule template validation fails, address any problems described in the error message, review all components in the rule template and data defined in the data table, and try again to validate the rule template until the rule template passes.
- 6. Click **Save** in the guided rule templates designer to save your work.

## **CHAPTER 6. NEXT STEPS**

- Testing a decision service using test scenarios
- Packaging and deploying a decision service

## **APPENDIX A. VERSIONING INFORMATION**

Documentation last updated on: Monday, October 1, 2018.